# **Il Fondo di Garanzia per le PMI**

### **Portale FdG Guida all'invio delle richieste di conferma della garanzia**

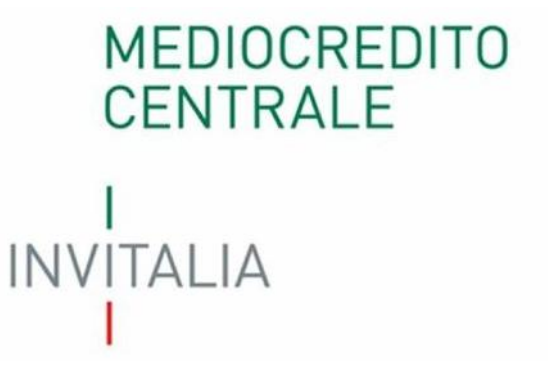

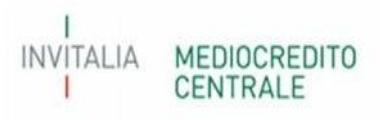

### Sommario

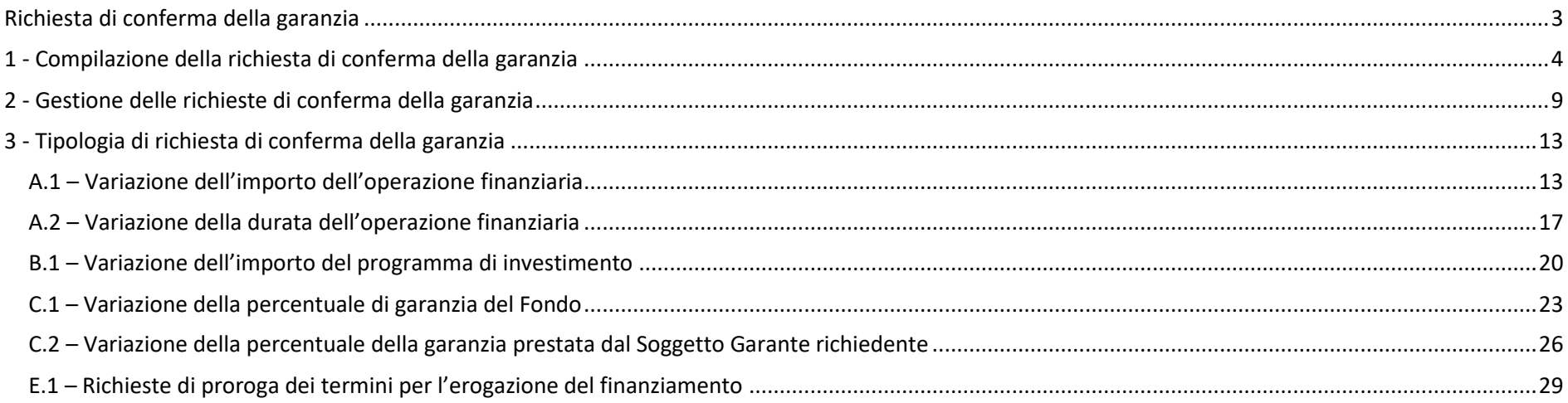

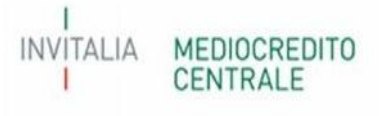

### **Richiesta di conferma della garanzia**

Al fine di gestire le richieste di conferma della garanzia di cui al paragrafo E.2, parte IV delle vigenti Disposizioni Operative e le richieste di proroga dei termini per il perfezionamento dell'operazione finanziaria garantita, di cui al paragrafo A.2. parte IV delle vigenti Disposizioni Operative, è stata implementata sul Portale del Fondo di Garanzia la **nuova funzionalità** "Richiesta di conferma della garanzia".

Attualmente tale funzionalità potrà essere utilizzata per le seguenti richieste:

- A.1 Variazione dell'importo dell'operazione finanziaria;
- A.2 Variazione della durata dell'operazione finanziaria;
- B.1 Variazione dell'importo del programma di investimento;
- C.1 Variazione della percentuale della garanzia del Fondo;
- C.2 Variazione della percentuale della garanzia prestata dal Soggetto Garante richiedente;
- E.1 Richiesta di proroga dei termini per l'erogazione del finanziamento.

Per le restanti richieste di conferma della garanzia dovrà essere utilizzato l'Allegato 5 disponibile sul sito del Fondo di Garanzia.

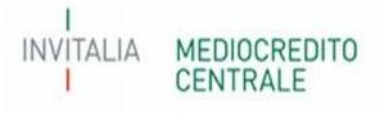

### **1 - Compilazione della richiesta di conferma della garanzia**

Il Soggetto Richiedente invia apposita richiesta di conferma della garanzia, di cui al paragrafo E.2, parte IV delle vigenti Disposizioni Operative e per le richieste di proroga dei termini per il perfezionamento dell'operazione finanziaria garantita, di cui al paragrafo A.2 parte IV delle vigenti Disposizioni Operative, mediante l'apposita funzionalità a Portale. Dopo aver richiamato la posizione per il quale si rende necessaria la predetta richiesta dovrà selezionare "Richiesta di conferma della garanzia", come di seguito.

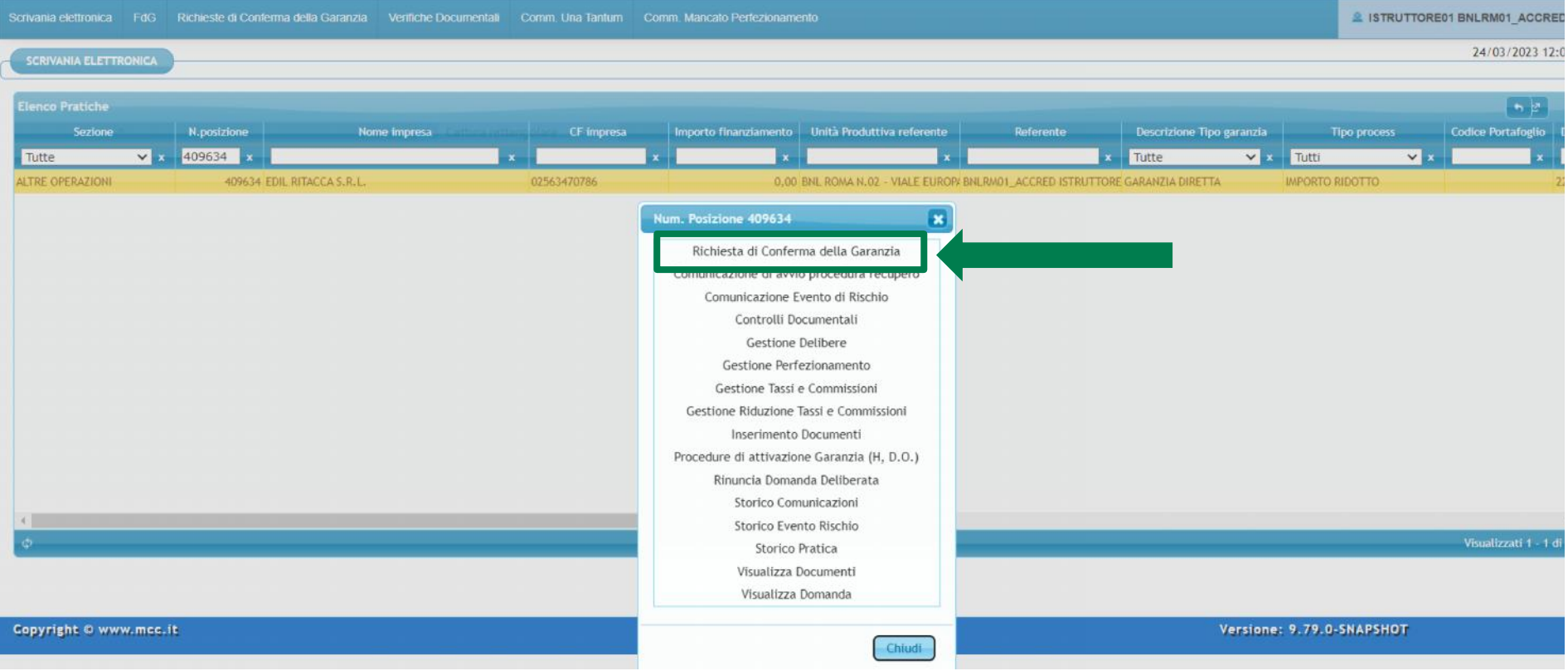

Di seguito, i TAB propedeutici alla compilazione della richiesta di conferma.

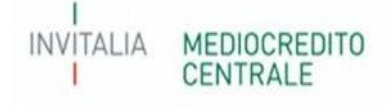

#### **1) Tipo Garanzia;**

Nel presente TAB sarà presente un riepilogo della posizione interessata e il tipo di richiesta di conferma che si vuole presentare;

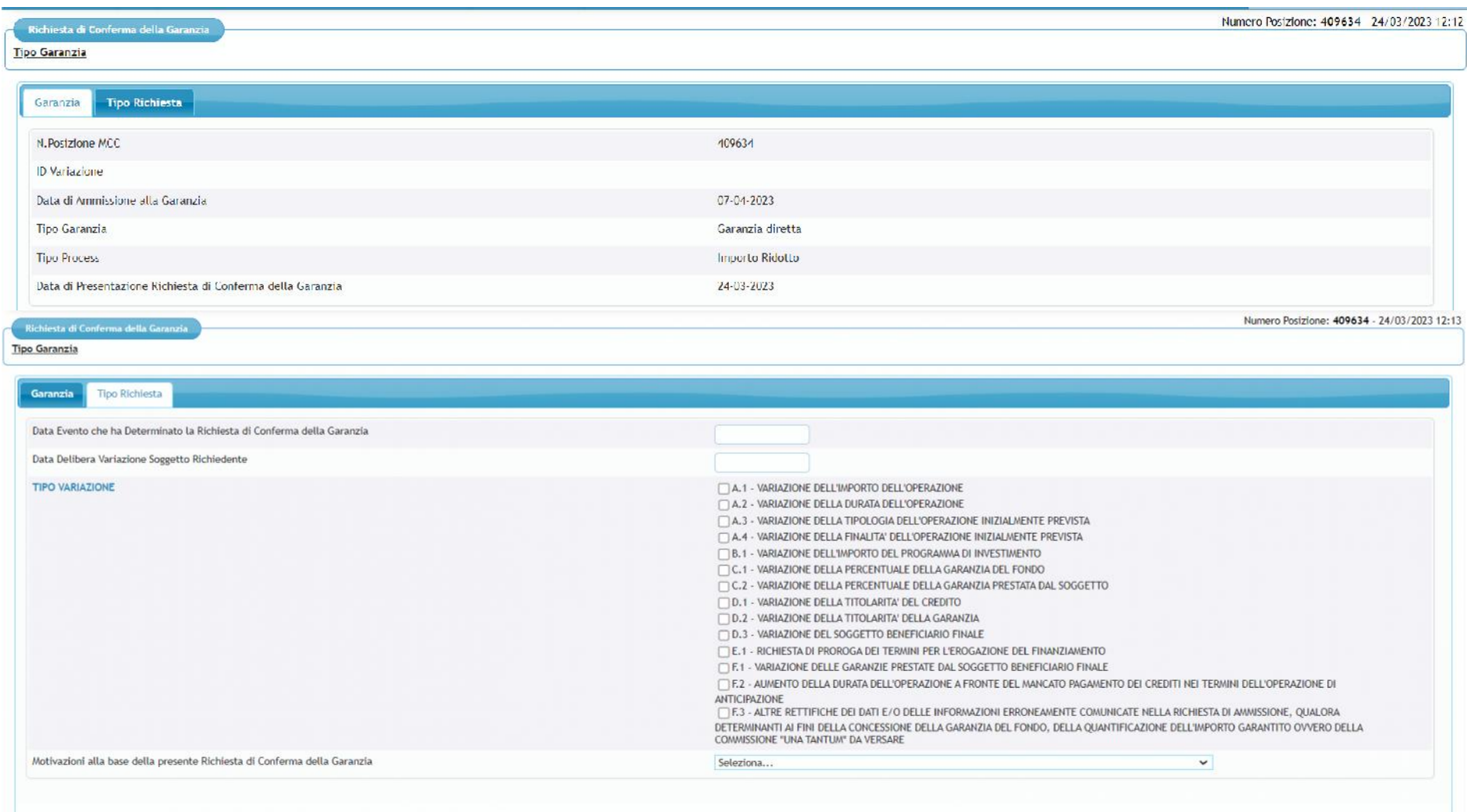

Esci << Indietro Salva Conferma

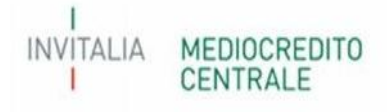

#### **2) Dati Richiedente;**

Nel presente TAB il Soggetto Richiedente dovrà indicare nominativo, e-mail, PEC e numero di telefono del referente dell'operazione.

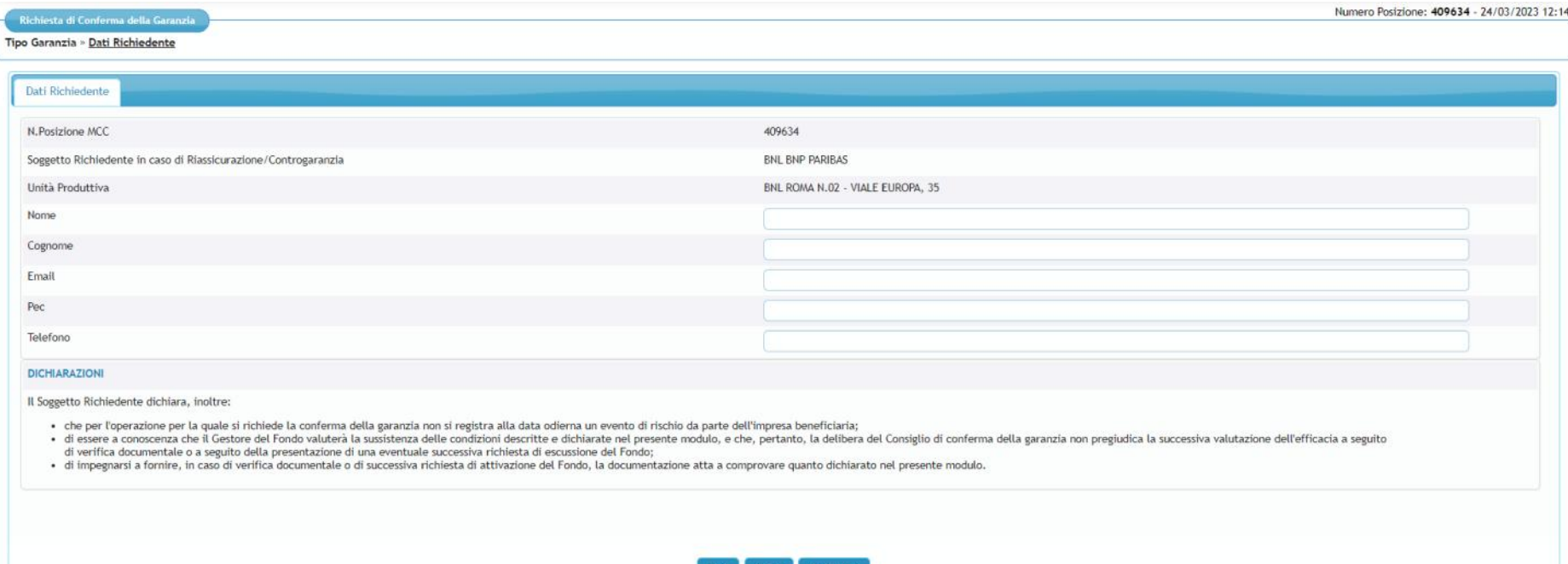

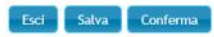

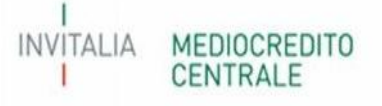

#### **3) Dati Beneficiario;**

Nel presente TAB il Soggetto Richiedente dovrà indicare la PEC aggiornata del Soggetto Beneficiario finale.

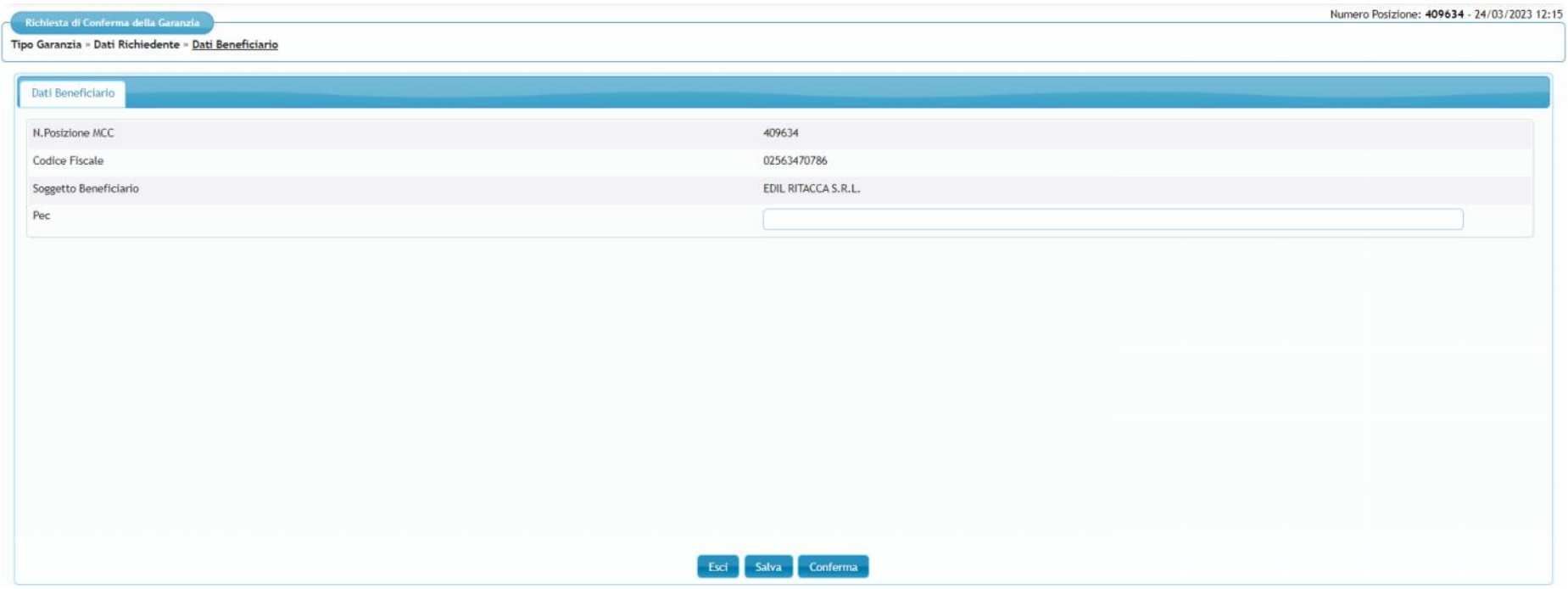

#### **4) Operazione;**

Nel presente TAB sarà possibile indicare, sulla base della tipologia di richiesta di conferma selezionata nel TAB 1), le informazioni aggiuntive circa la predetta richiesta di conferma.

Per il dettaglio e le informazioni da inserire per la corretta compilazione fare riferimento alla **Parte 3 sulla tipologia di richiesta di conferma**.

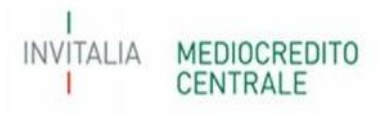

#### **5) Dichiarazione;**

Eventuali dichiarazioni da rilasciare a cura del Soggetto Richiedente sulla base della tipologia (regime, process, ecc..) di operazione ammessa alla garanzia del Fondo.

#### **6) Conclusione;**

Terminata la compilazione dei TAB verrà indicata dal Portale la data di presentazione della richiesta e la data di validazione della richiesta.

#### **ATTENZIONE**

Il campo sulla data di validazione sarà valorizzato dal Portale solo se, dopo aver compilato la richiesta di conferma, il Soggetto Richiedente procederà, tramite l'apposita Sezione a Portale, a validare la stessa (per maggiori informazioni sulla validazione della richiesta - Parte 1).

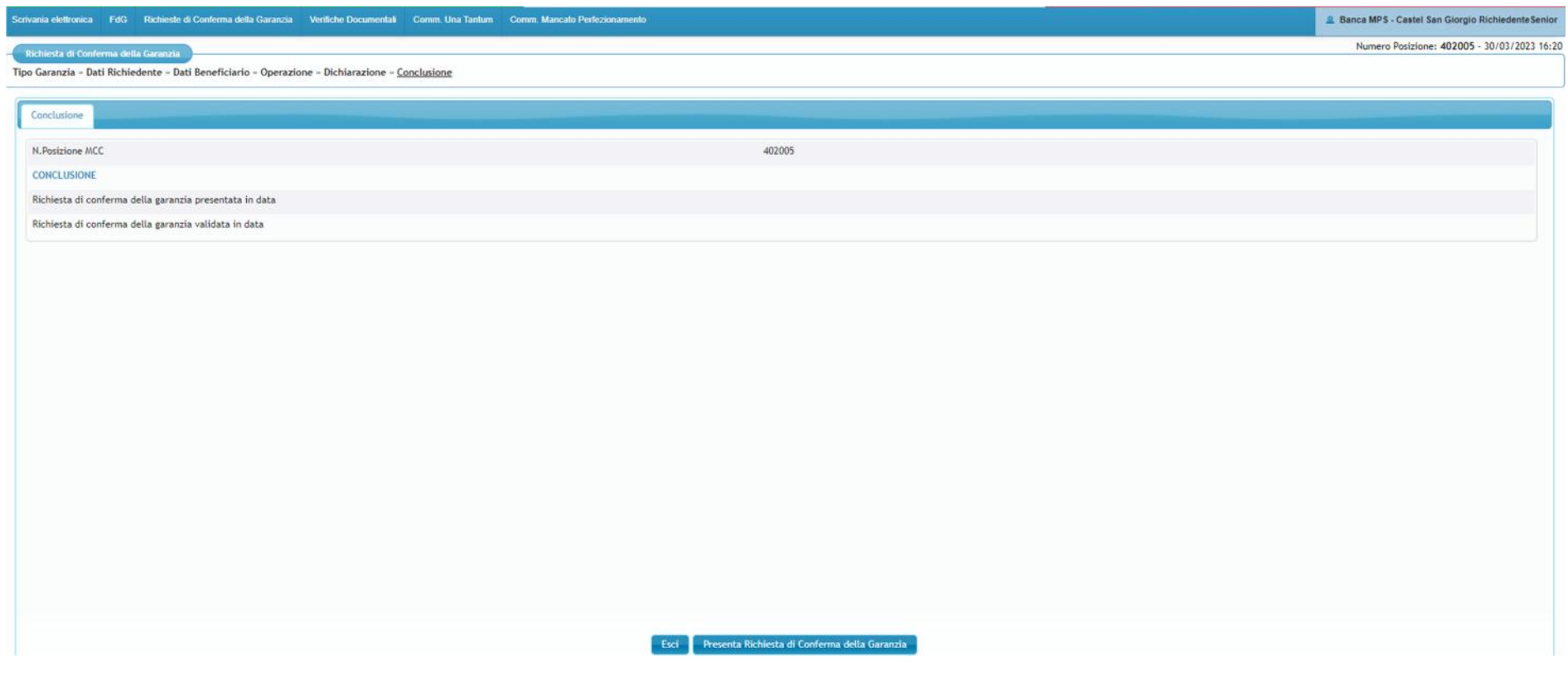

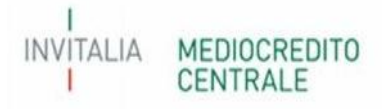

### **2 - Gestione delle richieste di conferma della garanzia**

Dalla Dashboard del Portale FdG, a seguito dell'invio della richiesta di conferma della garanzia così come descritto al Paragrafo 2, è possibile **monitorare e gestire** tutte le richieste di conferma della garanzia presentate dal Soggetto Richiedente mediante la nuova sezione "Richieste di Conferma della Garanzia".

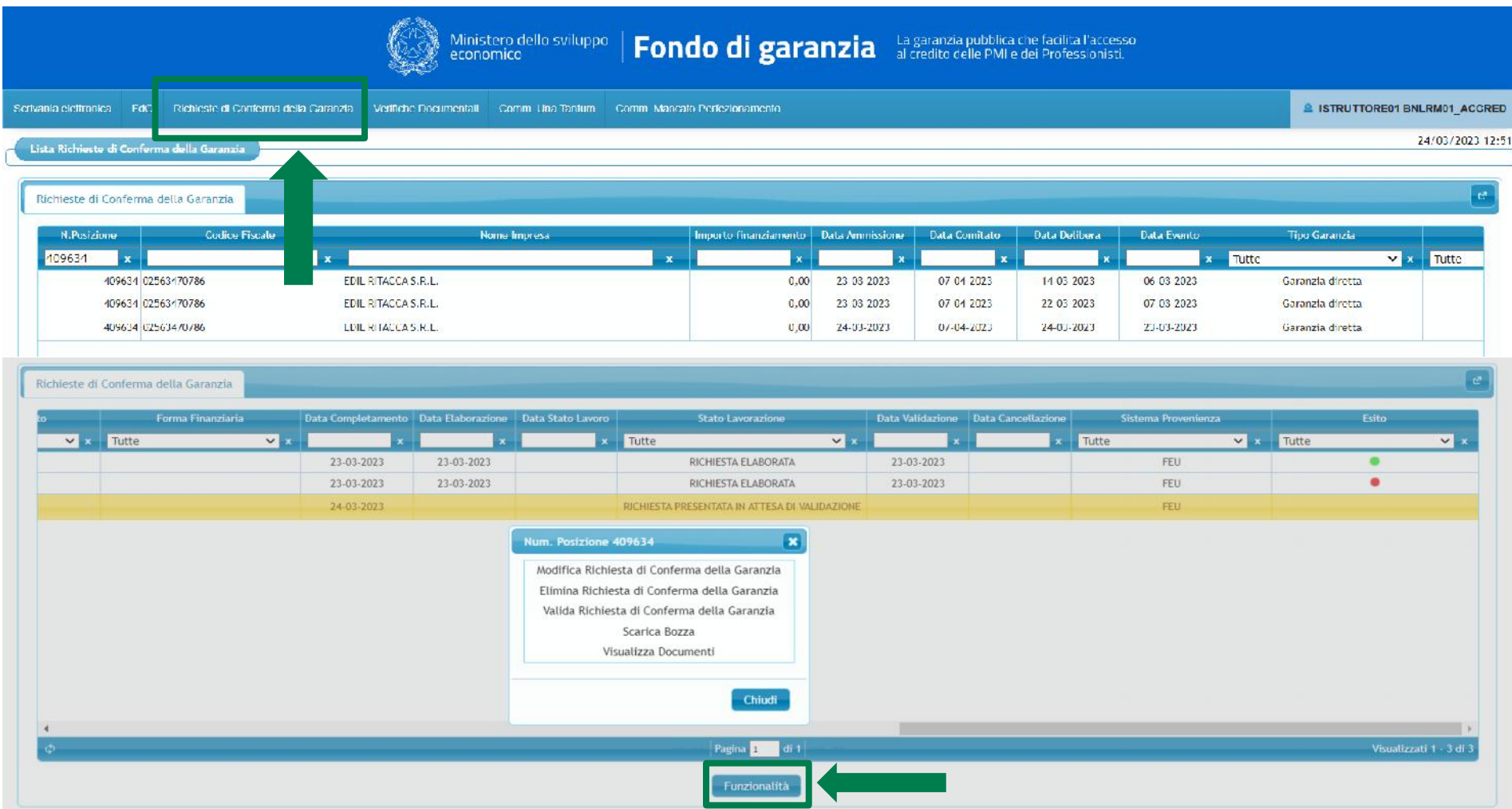

**INVITALIA** 

MEDIOCREDITO CENTRALE

Per le richieste in stato "RICHIESTA PRESENTATA" è possibile utilizzare le seguenti funzionalità:

- **Modifica la richiesta** di conferma della garanzia;
- **Elimina la richiesta** di conferma della garanzia;
- **Valida la richiesta** di conferma della garanzia.

**N.B.** Ai fini della trasmissione della richiesta di conferma al Gestore, dovrà essere utilizzata la funzionalità "Valida la richiesta".

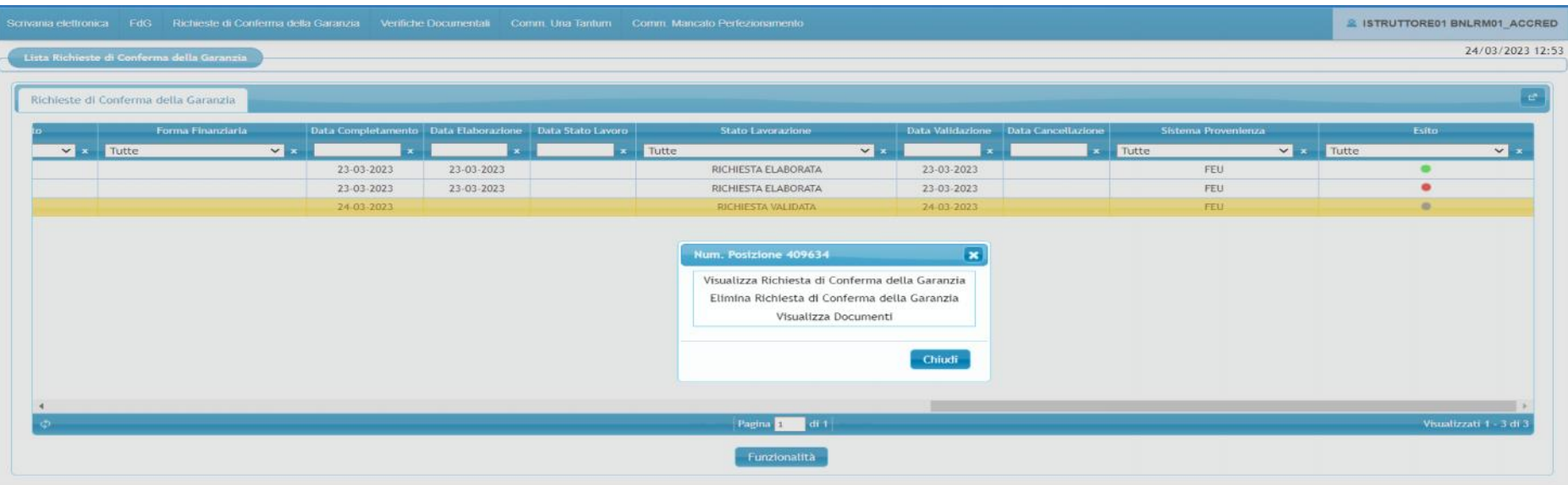

Per le richieste in stato "RICHIESTA VALIDATA" è possibile utilizzare le seguenti funzionalità:

- **Visualizza la richiesta** di conferma della garanzia;
- **Elimina la richiesta** di conferma della garanzia;

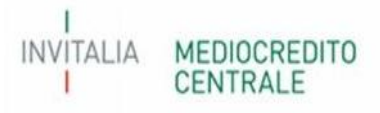

Per le richieste in stato "RICHIESTA ELABORATA" sarà possibile soltanto visualizzare la richiesta.

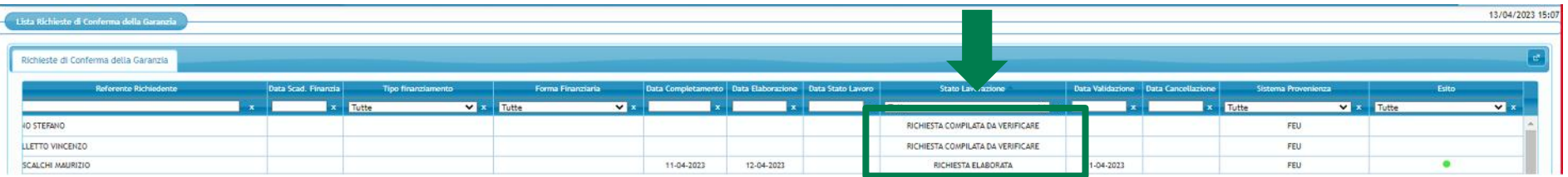

Pertanto, la richiesta di conferma della garanzia potrà assumere i seguenti stati lavoro:

- **RICHIESTA PRESENTATA**: richiesta inserita attraverso l'apposita funzionalità e in attesa di validazione da parte del Soggetto Richiedente per la trasmissione al Gestore;
- **RICHIESTA VALIDATA**: richiesta validata e trasmessa correttamente al Gestore;
- **RICHIESTA ELABORATA**; richiesta lavorata dal sistema e con esito consultabile nell'apposita colonna "Esito";
- **RICHIESTA COMPILATA DA VERIFICARE**; richiesta in compilazione e salvata ma ancora non confermata per la validazione;
- **RICHIESTA ELIMINATA**; richiesta eliminata dall'utente.

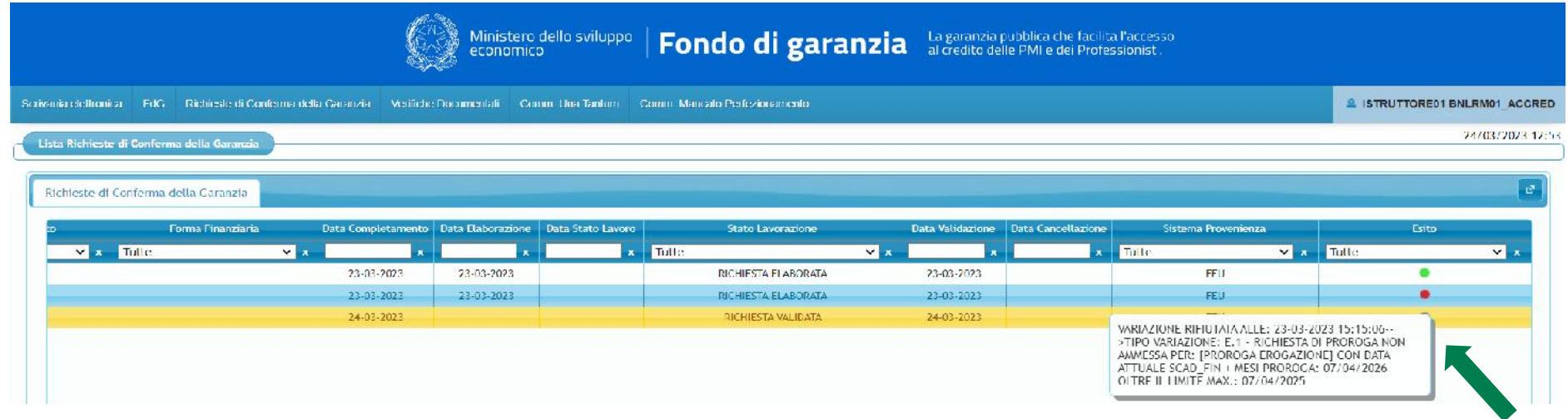

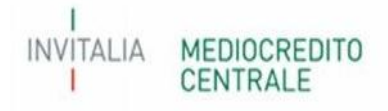

#### **ATTENZIONE!**

L'esito rilasciato dal Portale FdG, il giorno successivo alla validazione della richiesta, nella sezione dedicata alle richieste di conferma, potrà assumere colore **"verde"** o **"rosso"** a seconda se la richiesta è stata **inserita correttamente** o se è stata **scartata**, restituendo la motivazione al passaggio del cursore del mouse sul colore. Il colore "verde" dell'esito non è indicativo dell'avvenuta lavorazione della richiesta di conferma, bensì del solo corretto inserimento.

Si ricorda che **per alcune tipologie di variazione** il Soggetto Richiedente dovrà **attendere il prossimo Consiglio utile** nel quale verrà deliberata la conferma della garanzia/agevolazione.

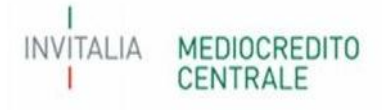

## **3 - Tipologia di richiesta di conferma della garanzia**

Di seguito l'elenco delle richieste di conferma della garanzia attualmente selezionabili dalla procedura con le informazioni necessarie alla compilazione per ciascuna tipologia.

#### A.1 – Variazione dell'importo dell'operazione finanziaria

Come previsto dal paragrafo E.2, punto 1 lettera b), Parte IV delle vigenti Disposizioni Operative, il Soggetto Richiedente può inviare richiesta di variazione in aumento dell'importo dell'operazione finanziaria qualora la stessa non sia stata ancora integralmente perfezionata. Tale richiesta deve essere trasmessa al Gestore entro il termine di sei mesi dalla data evento, ossia dalla di delibera di variazione del soggetto richiedente. Per le variazioni in diminuzione, invece, si ricorda che le stesse potranno essere comunicate in fase di comunicazione dei dati di perfezionamento tramite la funzionalità "Gestione perfezionamento".

Nel tab Tipo garanzia, il campo "data evento" deve essere compilato con la data di delibera di variazione del soggetto richiedente.

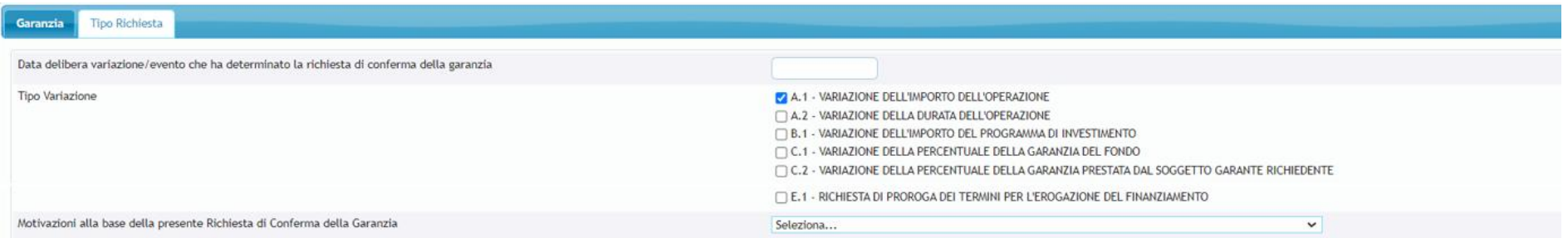

Nel Tab Operazione, dovranno essere indicati il nuovo importo del finanziamento e dovrà essere rilasciata la dichiarazione relativa al possesso o meno dei requisiti di ammissibilità alla garanzia del Fondo del soggetto beneficiario finale alla data di richiesta di conferma.

I campi Investimento, Operazione con finalità mista, Operazione perfezionata verranno automaticamente compilati dal sistema sulla base delle comunicazioni già effettuate dal soggetto richiedente.

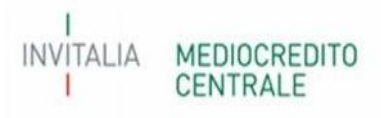

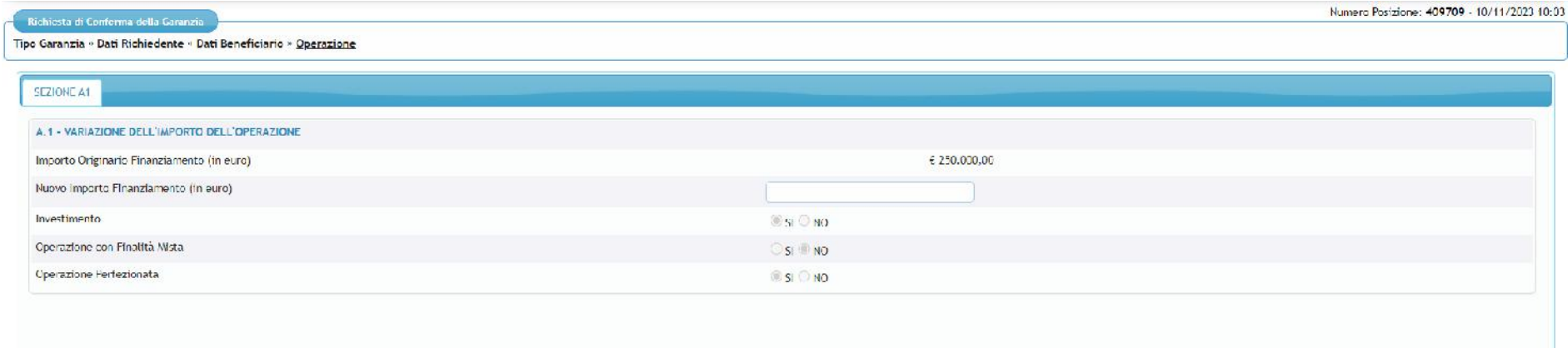

Qualora l'operazione finanziaria oggetto di variazione abbia come finalità Investimento (anche mista), sarà necessario selezionare anche la variazione B.1- Variazione dell'importo del programma di investimento, al fine di aggiornare i dati del programma di investimento comunicati in fase di presentazione della richiesta di ammissione. In questo caso, il sistema restituirà il seguente alert:

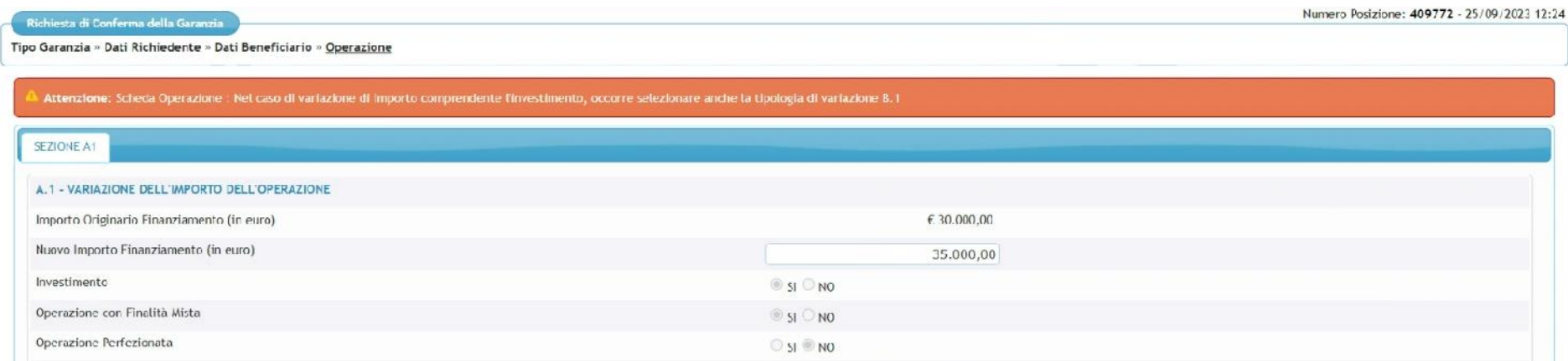

Nel tab "Dichiarazione" dovranno essere rilasciate le dichiarazioni previste dal Process utilizzato per la richiesta di ammissione al Fondo. In particolare, per il modello di rating dovranno essere inserite la classe, la fascia di valutazione e la PD calcolate mediante la funzionalità Simulazione rating con l'utilizzo di dati aggiornati alla data di richiesta di conferma della garanzia.

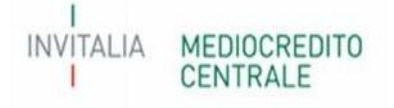

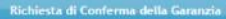

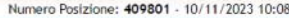

Tipo Garanzia » Dati Richiedente » Dati Beneficiario » Operazione » Dichiarazione

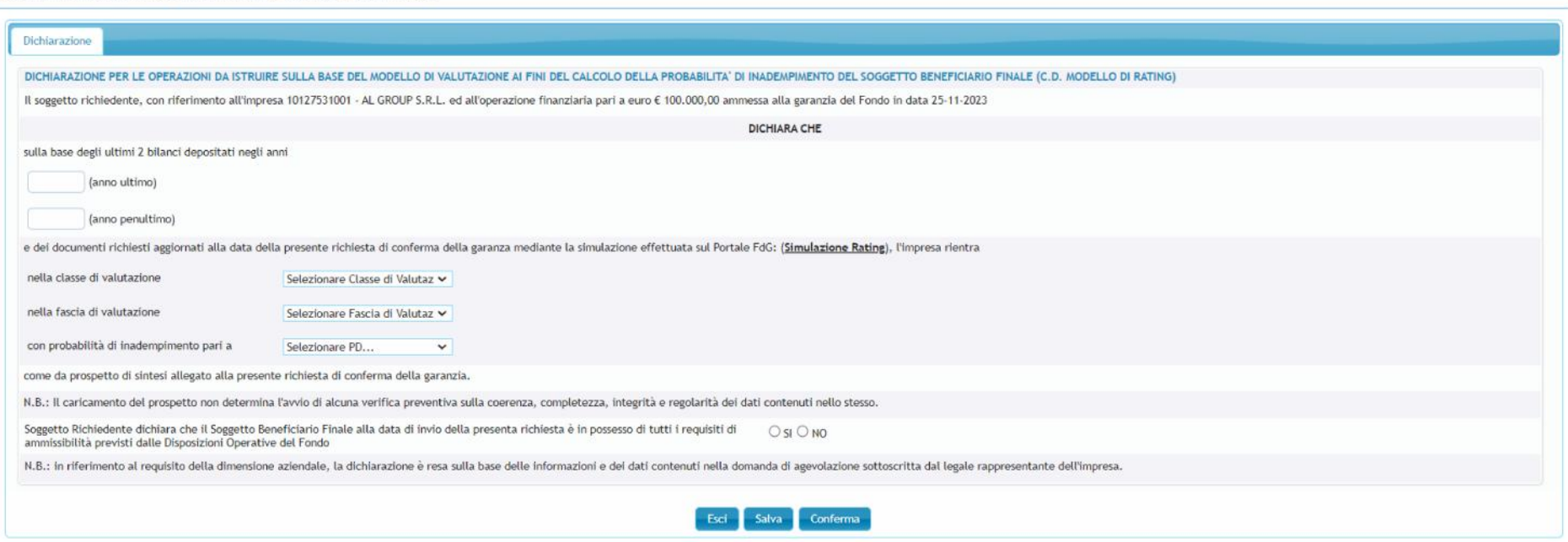

Di seguito alcuni esempi di scarto (semaforo rosso) delle richieste di conferma presentate:

- Variazione aumento di importo per operazioni finanziarie ammesse con process importo ridotto qualora si superi l'importo massimo previsto dalle vigenti Disposizioni Operative per questa tipologia di operazioni;

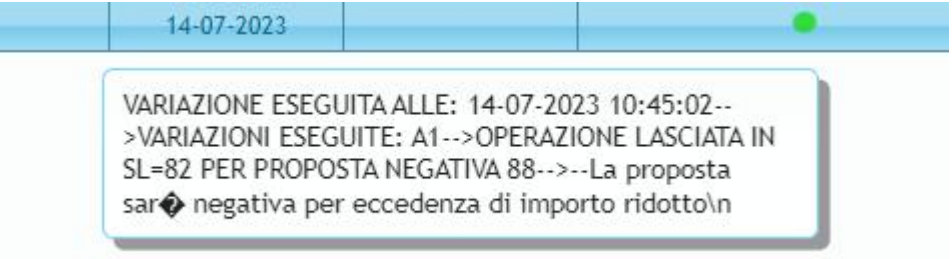

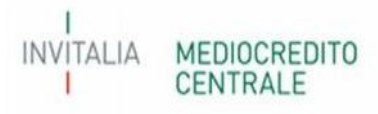

- Variazione in aumento di importo che determina un importo massimo garantito al di sopra del quale è necessario richiedere la documentazione antimafia ;

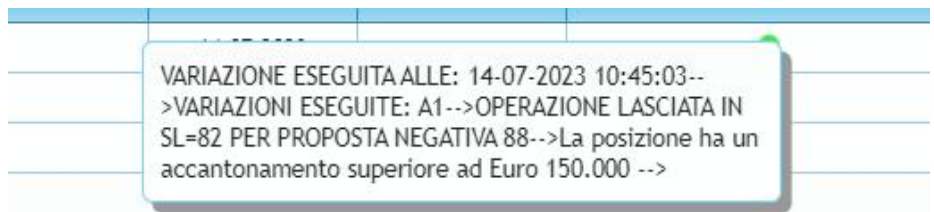

- Variazione di importo per operazioni finanziarie con finalità di rinegoziazione/consolidamento qualora il nuovo importo non sia coerente con l'importo delle passività consolidate comunicate in fase di presentazione della richiesta di ammissione;

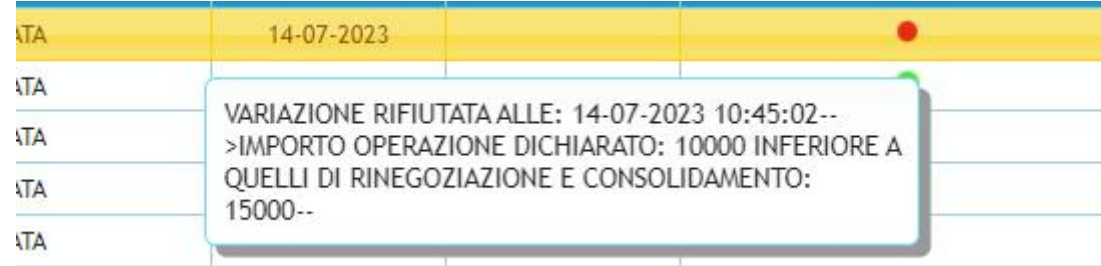

- Variazione in aumento di importo per operazione finanziarie erogate in più tranches per il quale è stata già comunicata l'ultima tranche.

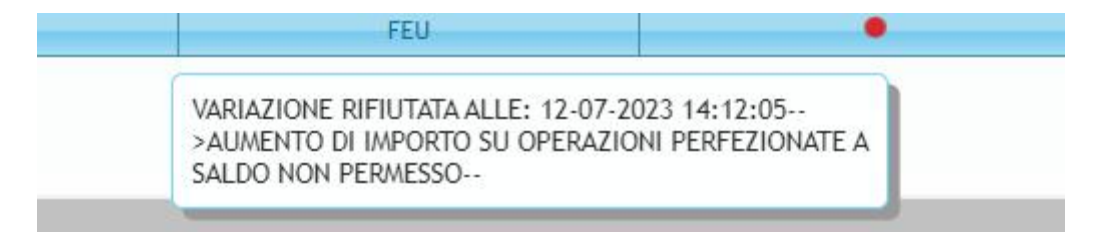

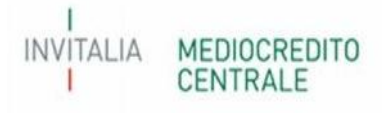

#### A.2 – Variazione della durata dell'operazione finanziaria

Come previsto dal paragrafo E.2, punto 1 lettera c, parte IV delle vigenti Disposizioni Operative, il Soggetto Richiedente può inviare richiesta variazione della durata dell'operazione finanziaria in aumento o in diminuzione rispetto alla durata comunicata in fase di ammissione alla garanzia del Fondo. Per quanto concerne le variazioni in aumento, le stesse devono essere trasmesse al Gestore entro il termine di sei mesi dalla data evento, ossia dalla di delibera di variazione del soggetto richiedente. Per le variazioni in diminuzione, invece, si ricorda che le stesse potranno essere comunicate in fase di comunicazione dei dati di perfezionamento tramite la funzionalità "Gestione perfezionamento"1. Qualora siano stati comunicati dati non corretti tramite la predetta funzionalità, è possibile utilizzare la funzionalità oggetto della presente guida per ridurre la durata dell'operazione finanziaria.

Nel tab Tipo garanzia, il campo "data evento" deve essere compilato con la data di delibera variazione soggetto richiedente.

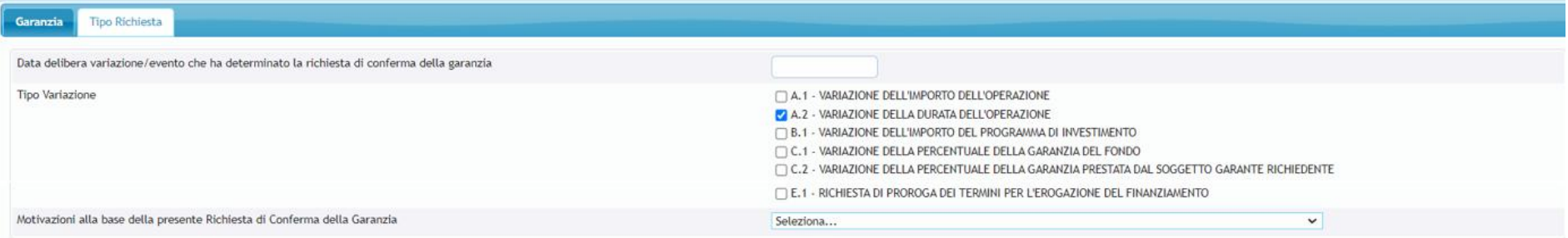

Nel Tab Operazione, dovranno essere indicate nuova durata, nuova scadenza e il possesso o meno dei requisiti di ammissibilità alla garanzia del Fondo del soggetto beneficiario finale alla data di richiesta di conferma. Per le variazioni in aumento di durata di operazione finanziaria con piano di ammortamento e già integralmente perfezionate, il soggetto richiedente potrà procedere solo se tale variazione deriva da una sospensione del pagamento delle rate del piano di ammortamento (moratoria interna banca).

I campi Operazione perfezionata e Operazione con piano di ammortamento verranno automaticamente compilati dal sistema sulla base delle comunicazioni già effettuate dal soggetto richiedente.

**NB** le sospensioni ope legis derivanti da provvedimenti normativi devono essere comunicati sempre e solo tramite l'allegato "Richiesta di conferma della garanzia - sospensione ope legis"

**NB** le sospensioni ope legis derivanti da provvedimenti giurisdizionali e/o amministrativi devono essere comunicate sempre e solo tramite Allegato 5.

**INVITALIA** 

<sup>&</sup>lt;sup>1</sup> Qualora non sia possibile registrare la minor durata in quanto la stessa determina un aumento della percentuale di copertura della garanzia del Fondo, il sistema restituisce un messaggio bloccante invitando il soggetto richiedente a comunicare tale variazione tramite la funzionalità "Richieste di conferma della garanzia".

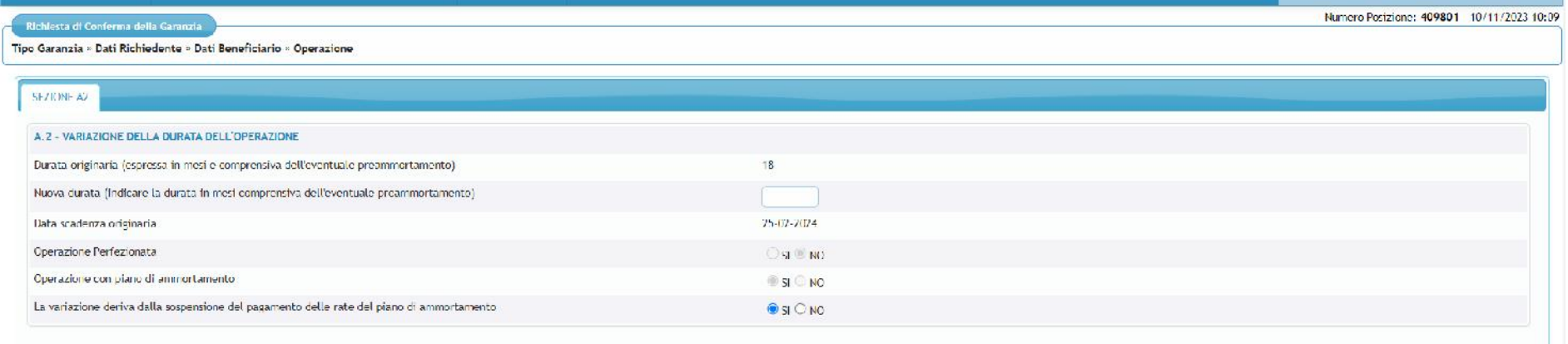

Nel tab "Dichiarazione" dovranno essere rilasciate le dichiarazioni previste dal Process utilizzato per la richiesta di ammissione al Fondo. In particolare, per il modello di rating dovranno essere inserite la classe, la fascia di valutazione e la PD calcolate mediante la funzionalità Simulazione rating con l'utilizzo di dati aggiornati alla data di richiesta di conferma della garanzia.

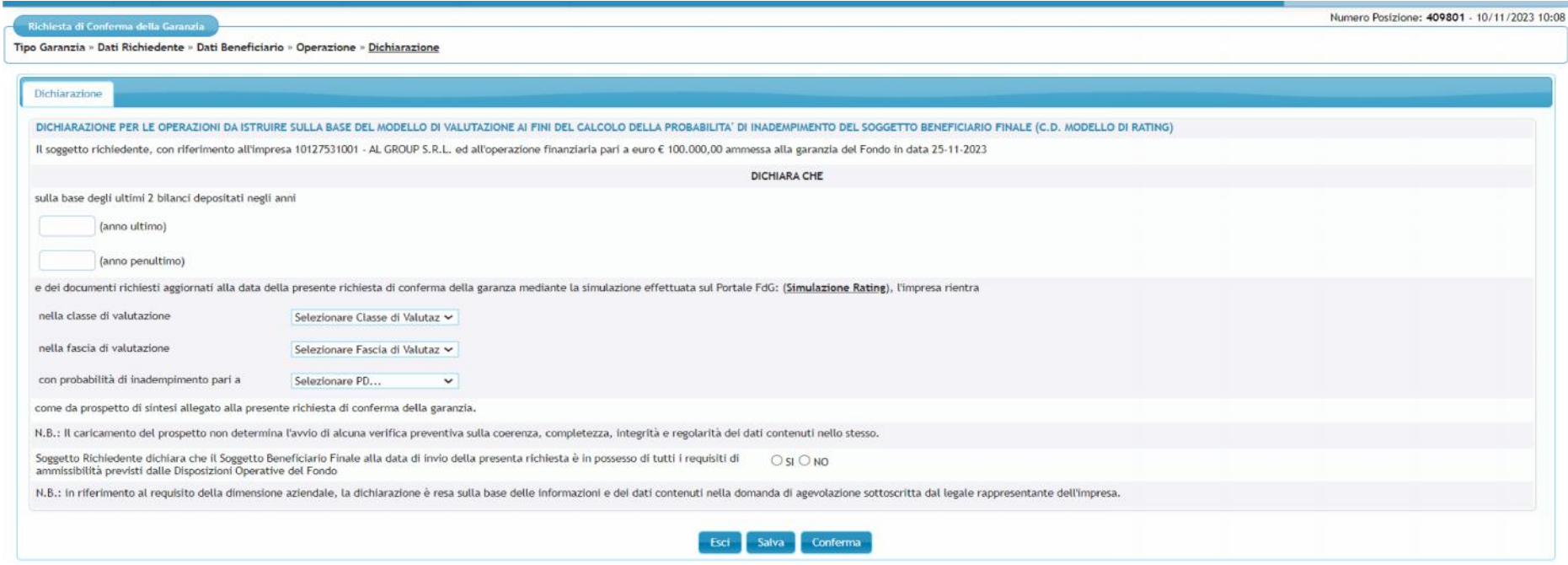

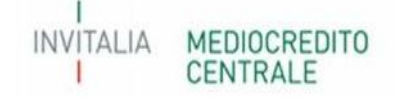

Di seguito alcuni esempi di scarto (semaforo rosso) delle richieste di conferma presentate:

- Variazione in aumento di durata di operazioni finanziarie ammesse ai sensi della lettera m), comma 1, art.13 del Dl Liquidità. Si ricorda che le variazioni in aumento di durata di queste tipologie di operazioni devono essere trasmesse tramite gli appositi Flussi Fea (Flussi ML);

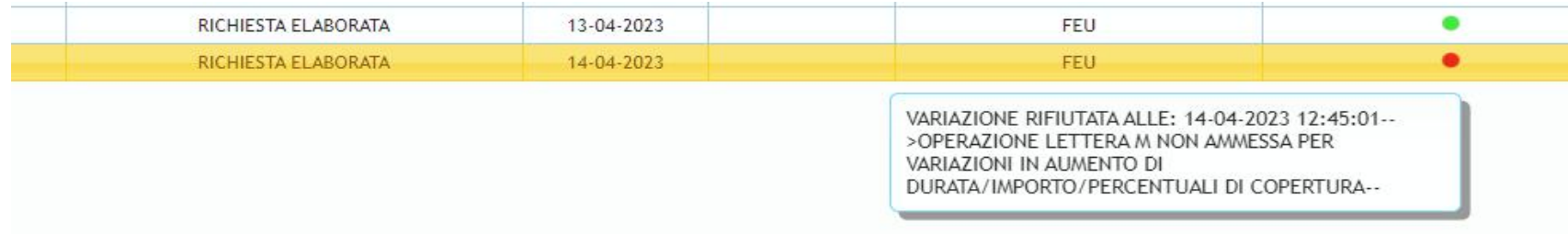

- Variazione di durata superiore a 96 mesi di operazione finanziarie ammesse ai sensi del Temporary Crisis Framework. Si ricorda che il predetto regime prevede una durata massima di 96 mesi;

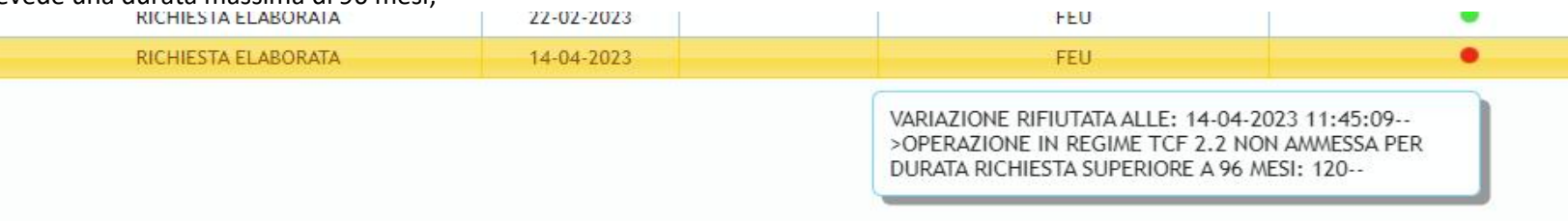

- Variazione di durata di operazione finanziarie ammesse ai sensi del Temporary Framework Covid. Si ricorda che, fatta salva la possibilità per il soggetto richiedente di aumentare la durata dell'operazione finanziaria, la garanzia del Fondo resta valida per la durata originaria;

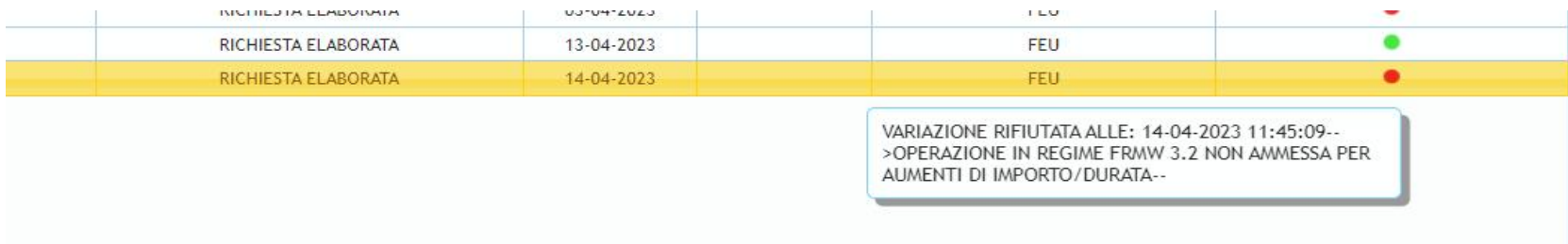

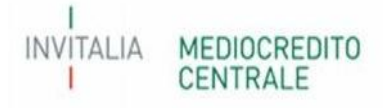

- Variazione di durata di operazione finanziaria concessa ad impresa oggetto di approfondimenti istruttori.

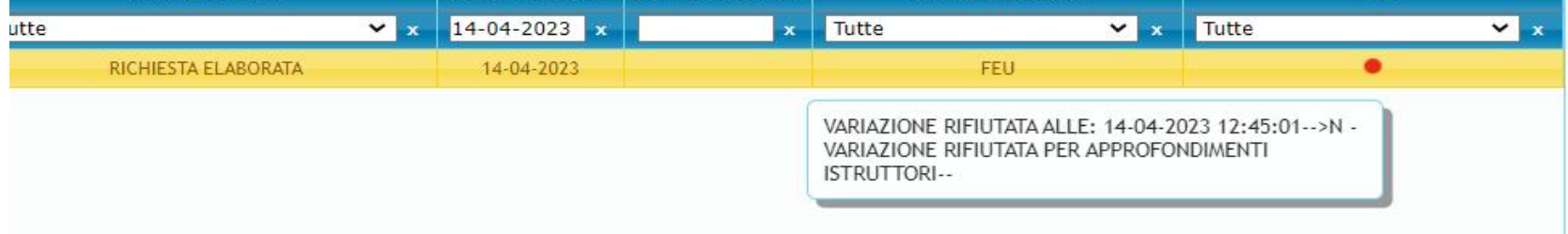

- Variazione in aumento di durata di operazioni finanziarie con piano di ammortamento già perfezionate che non prevede una sospensione delle rate del piano di ammortamento.

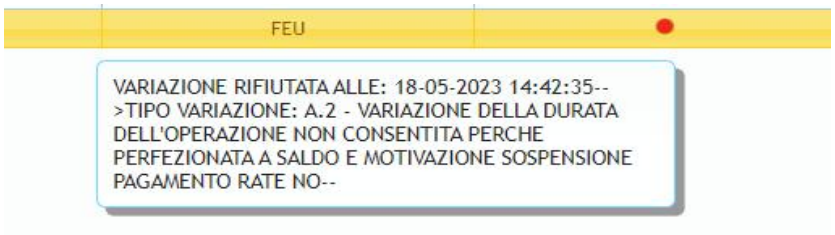

#### B.1 – Variazione dell'importo del programma di investimento

Come previsto dal par. E.2, punto 1 lettera e), parte IV delle vigenti Disposizioni operative, il Soggetto richiedente, entro 6 mesi dalla delibera di ammissione alla garanzia del Fondo, deve inviare comunicazione di variazione della finalità dell'operazione finanziaria qualora la stessa determini un maggior impegno per il fondo in termini di importo massimo garantito. Di conseguenza, per le operazioni finanziare concesse per la realizzazione di un programma di investimento devono essere comunicate al Gestore eventuali variazioni del predetto programma solo qualora le stesse determinano una maggior percentuale di copertura (es. da liquidità non connessa a liquidità connessa entro il 40% dell'importo finanziaria).

Nel tab Tipo garanzia, il campo "data evento" deve essere compilato con la data di delibera di ammissione alla garanzia del Fondo.

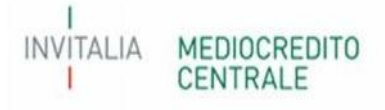

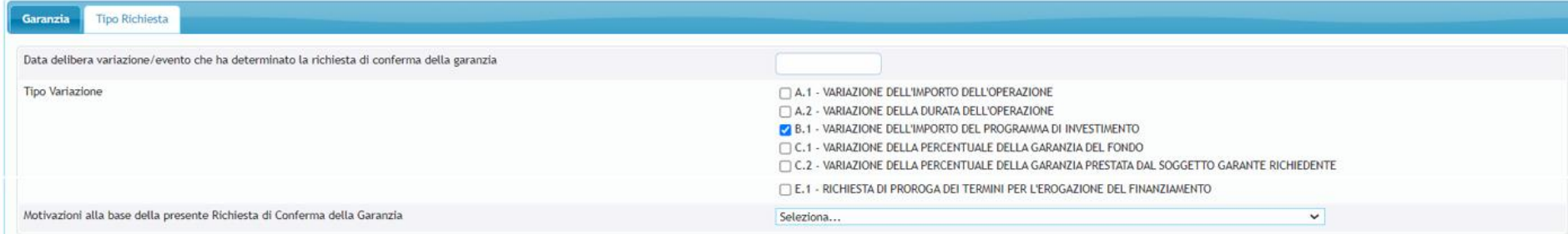

Nel tab Operazione dovranno essere inseriti i dati aggiornati al programma di investimento. Il sistema in automatico visualizzerà anche gli importi comunicati in fase di presentazione della richiesta di ammissione

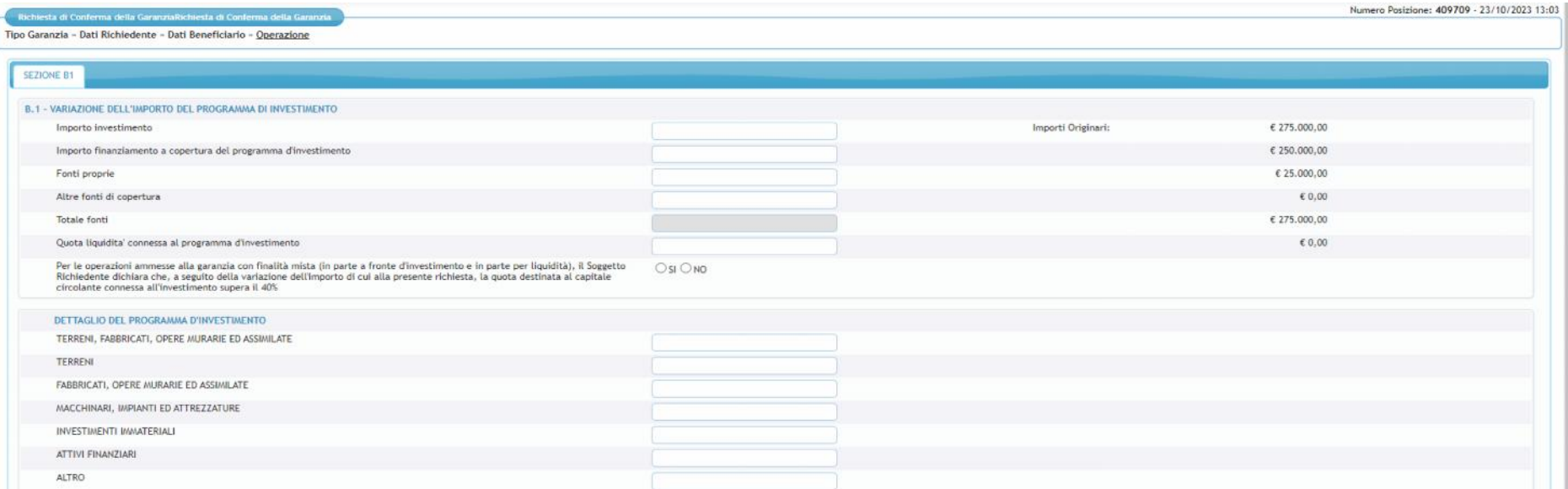

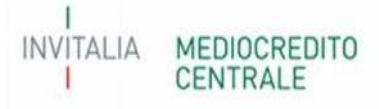

Qualora nel campo "importo finanziamento a copertura del programma di investimento" si inserisca un importo più alto rispetto al finanziamento ammesso, il sistema bloccherà la presentazione della richiesta in quanto sarà necessario selezionare anche la variazione in aumento dell'importo del finanziamento.

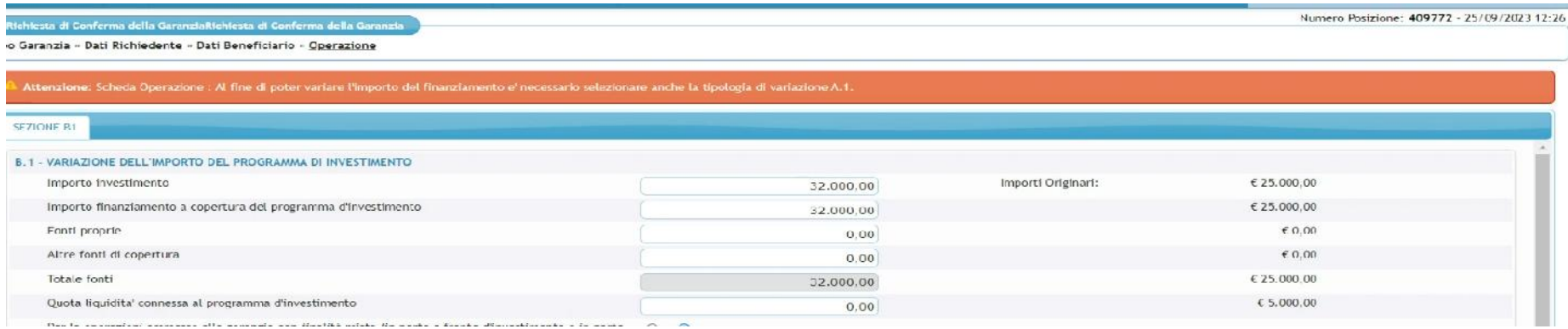

Nel tab "Dichiarazione" dovranno essere rilasciate le dichiarazioni previste dal Process utilizzato per la richiesta di ammissione al Fondo. In particolare, per il modello di rating dovranno essere inserite la classe, la fascia di valutazione e la PD calcolate mediante la funzionalità Simulazione rating con l'utilizzo di dati aggiornati alla data di richiesta di conferma della garanzia.

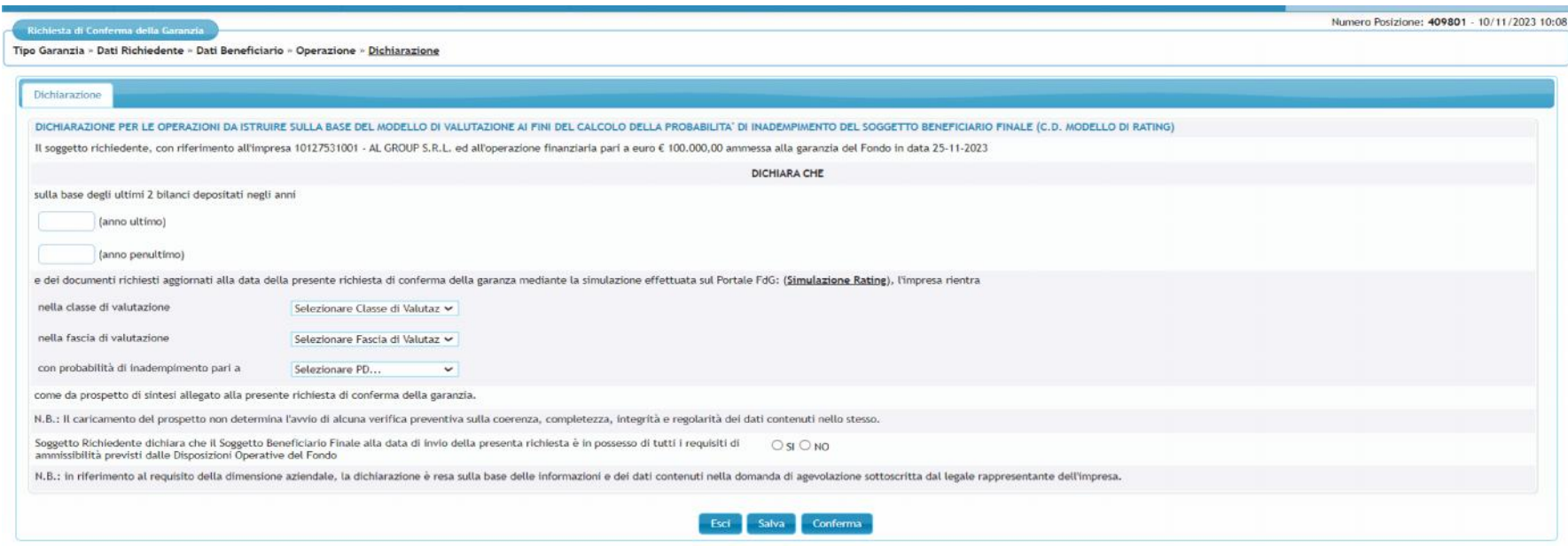

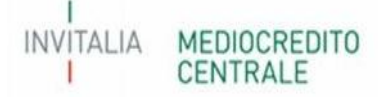

Di seguito alcuni esempi di scarto (semaforo rosso) delle richieste di conferma presentate:

- Variazione di finalità che determina un importo massimo garantito al di sopra del quale è necessario richiedere la documentazione antimafia

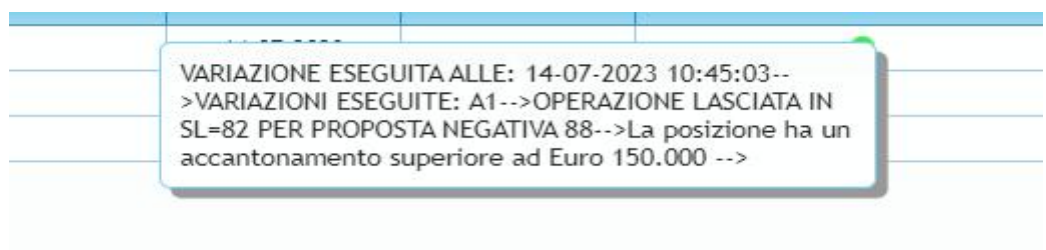

- Variazione di finalità che determina un maggiore impegno per il Fondo per operazioni ammesse ai sensi del Temporary Framework Covid.

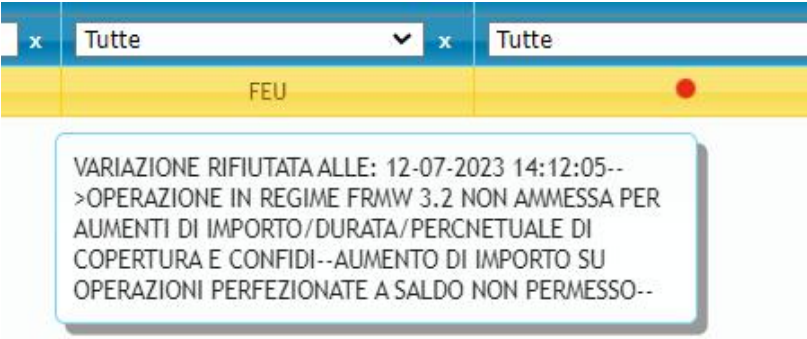

#### C.1 – Variazione della percentuale di garanzia del Fondo

Come previsto dal par. E.2 parte IV, punto 7 lettera b), delle vigenti Disposizioni operative, il Soggetto Richiedente può inviare richiesta di variazione della percentuale di garanzia dell'operazione finanziaria in aumento o in diminuzione rispetto alla percentuale di garanzia concessa in fase di ammissione.

Nel tab Tipo garanzia, il campo "data evento" deve essere compilato con la data di delibera variazione del soggetto richiedente. Qualora non sia prevista una delibera di variazione da parte del soggetto richiedente, entrambi i campi devono essere compilati con la data di compilazione della richiesta di conferma della garanzia.

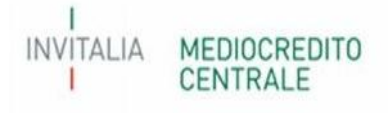

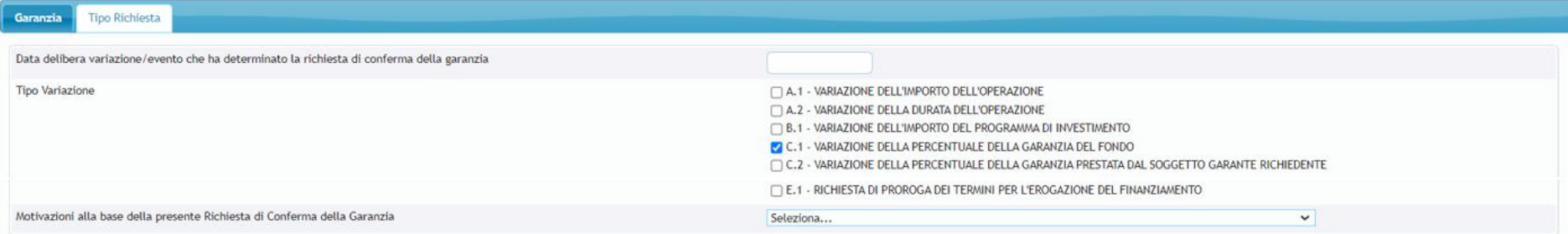

Nel Tab "Operazione", il campo "Nuova Percentuale" dovrà essere compilato con una percentuale superiore o inferiore alla Percentuale Originaria e, comunque, non oltre alla percentuale di garanzia prevista dalle Disposizioni operative per la tipologia di operazione oggetto di richiesta.

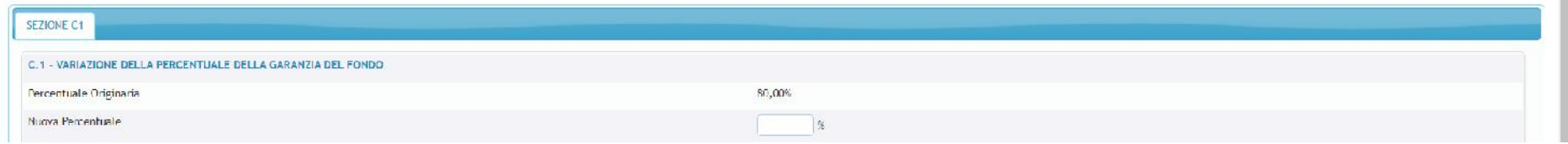

Nel tab "Dichiarazione" dovranno essere rilasciate le dichiarazioni previste dal Process utilizzato per la richiesta di ammissione al Fondo. In particolare, per il modello di rating dovranno essere inserite la classe, la fascia di valutazione e la PD calcolate mediante la funzionalità Simulazione rating con l'utilizzo di dati aggiornati alla data di richiesta di conferma della garanzia.

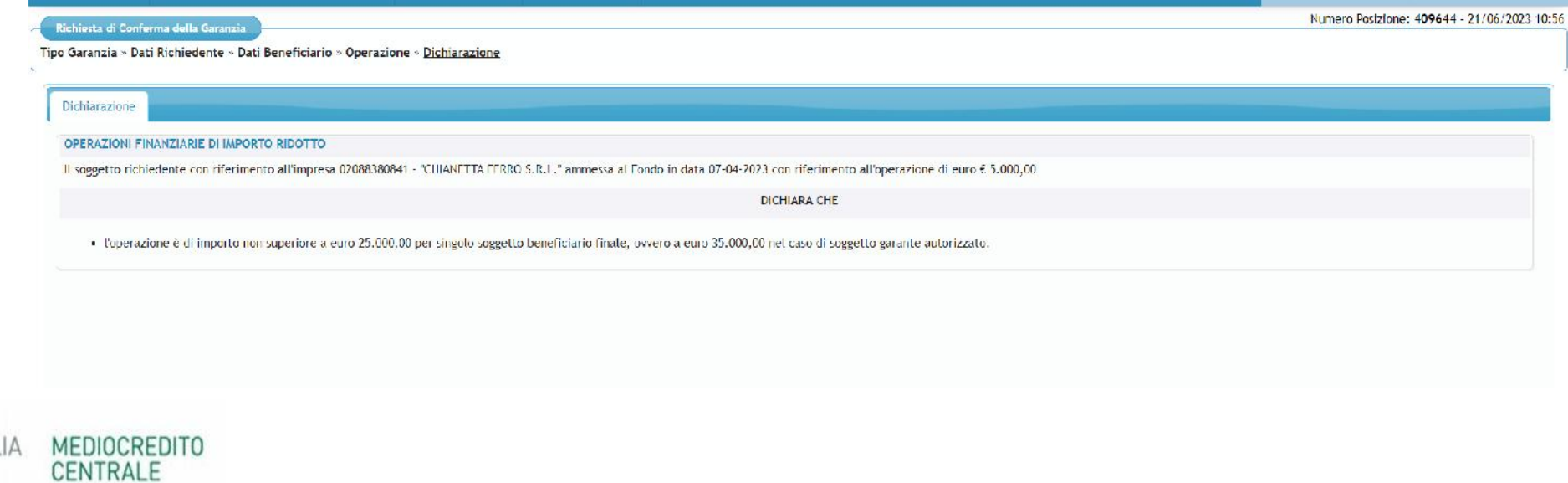

Di seguito alcuni esempi di scarto (semaforo rosso) delle richieste di conferma presentate:

- Variazione di percentuale in aumento per operazioni ammesse ai sensi del Temporary Framework Covid.

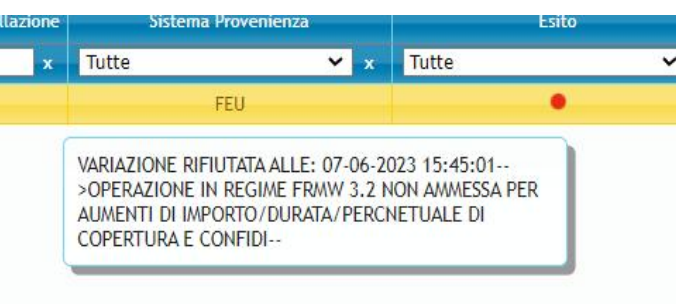

- Variazione di percentuale in aumento per operazioni ammesse ai sensi della lettera m), comma 1, art.13 del Dl Liquidità

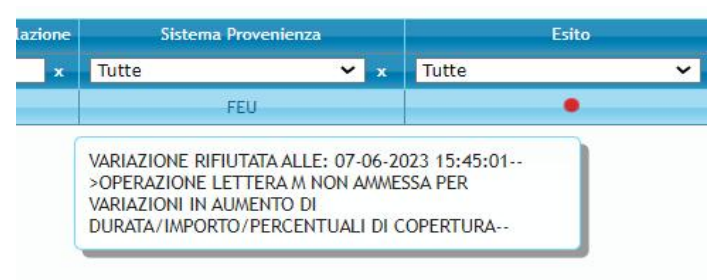

- Variazione di percentuale per operazione finanziaria concessa ad impresa oggetto di approfondimenti istruttori.

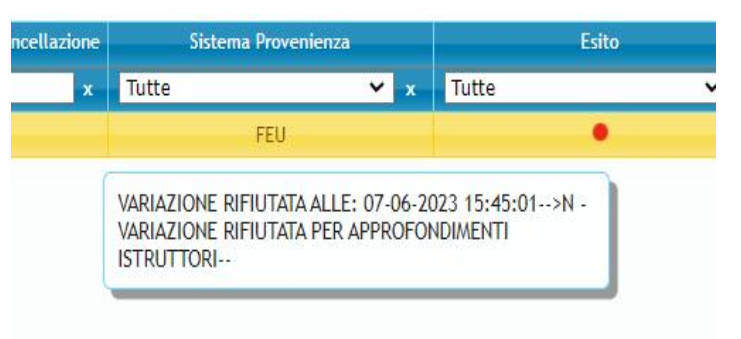

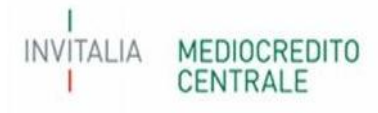

- Variazione di percentuale in aumento per operazioni finanziare concesse ad imprese non ammissibili ai sensi della Parte II par. B.1.2, lettera f) delle vigenti Disposizioni operative

-

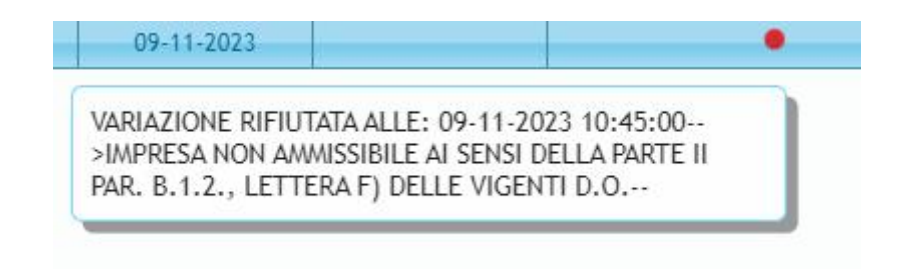

#### C.2 – Variazione della percentuale della garanzia prestata dal Soggetto Garante richiedente

Come previsto dal par. E.2 parte IV, punto 1 lettera d), delle vigenti Disposizioni operative, il Soggetto Garante Richiedente può inviare richiesta di variazione della sua percentuale di garanzia in aumento o in diminuzione rispetto alla percentuale comunicata in fase di ammissione.

Nel tab Tipo garanzia, il campo "data evento" deve essere compilato con la data di delibera variazione del soggetto Garante richiedente.

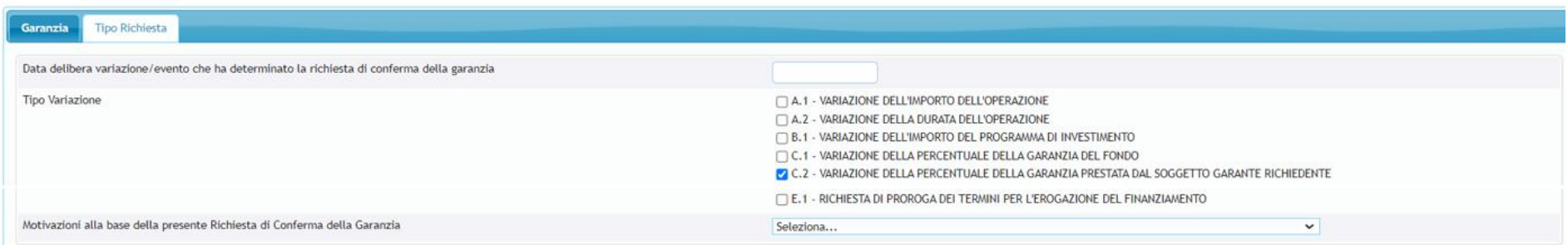

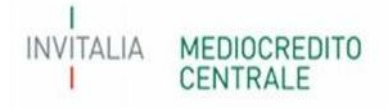

Nel Tab "Operazione", il campo "Nuova Percentuale" dovrà essere compilato con una percentuale superiore o inferiore alla Percentuale Originaria e, comunque, non oltre alla percentuale di garanzia massima prevista dalle Disposizioni operative

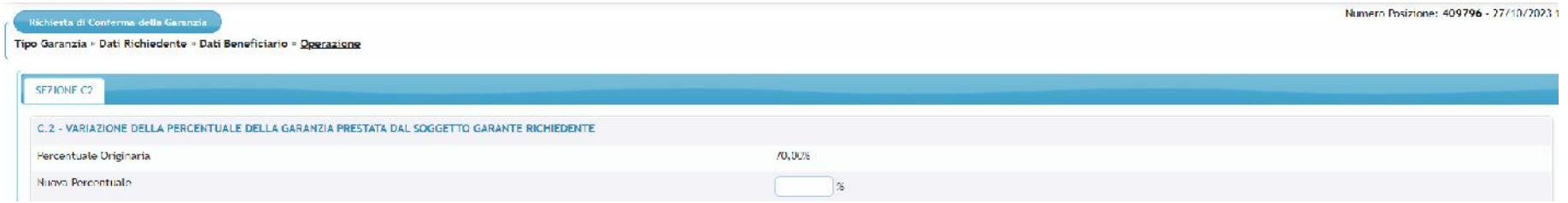

Nel tab "Dichiarazione" dovranno essere rilasciate le dichiarazioni previste dal Process utilizzato per la richiesta di ammissione al Fondo.

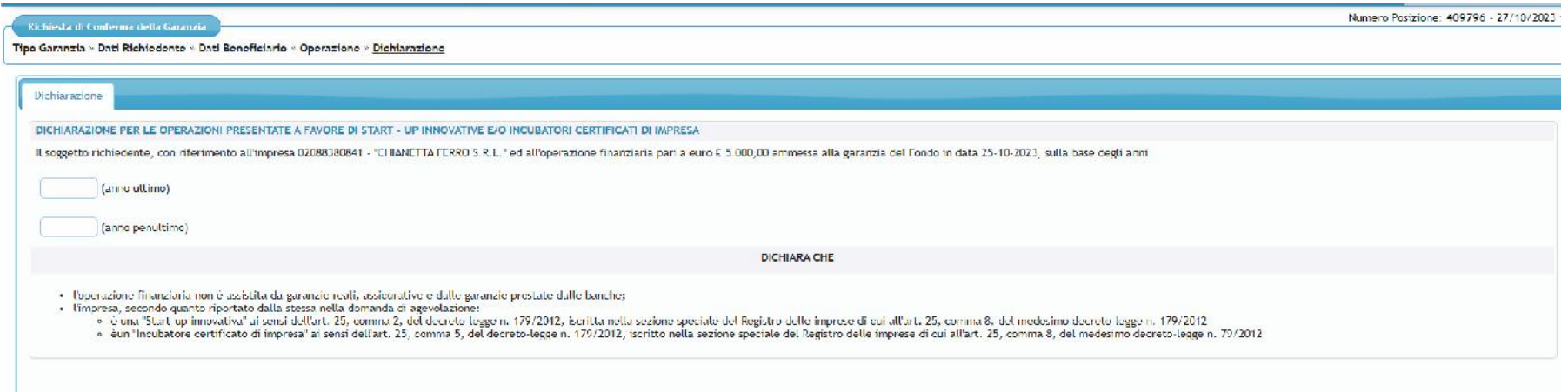

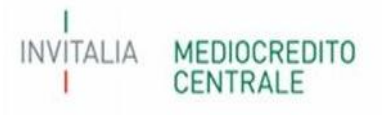

Di seguito alcuni esempi di scarto (semaforo rosso) delle richieste di conferma presentate:

- Variazione di percentuale per operazione finanziaria concessa ad impresa oggetto di approfondimenti istruttori;

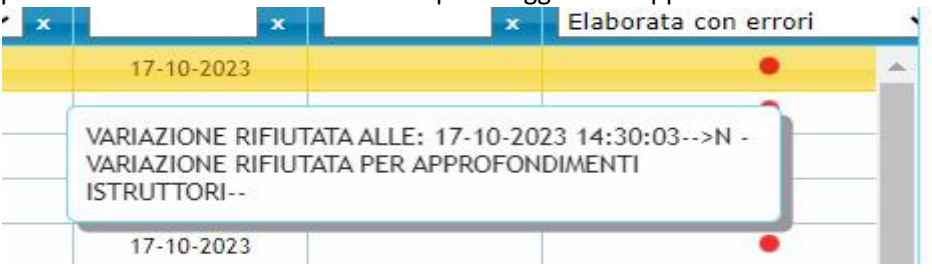

- Variazione di percentuale in aumento per operazioni finanziare concesse ad imprese non ammissibili ai sensi della Parte II par. B.1.2, lettera f) delle vigenti Disposizioni operative;

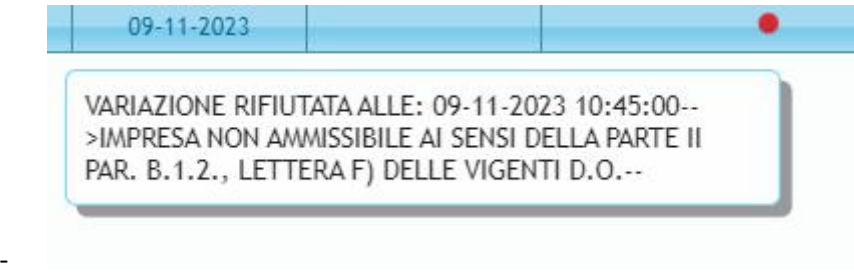

- Variazione di percentuale in aumento per operazioni ammesse ai sensi del Temporary Framework Covid.

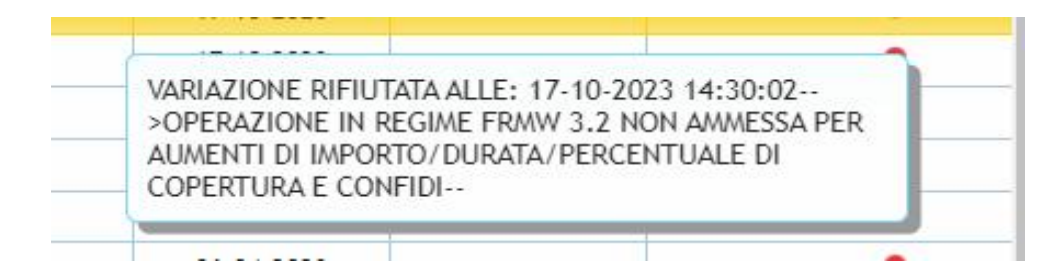

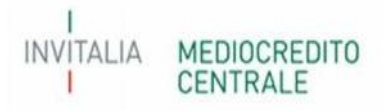

#### E.1 – Richieste di proroga dei termini per l'erogazione del finanziamento

Come previsto dal paragrafo A.2.3 e A.2.6 parte IV delle vigenti Disposizioni Operative, il Soggetto Richiedente può inviare richiesta di proroga dei pertinenti termini per il perfezionamento dell'operazione finanziaria, su delibera del Consiglio di Gestione, prima della scadenza del termine stesso e motivata con riguardo a cause oggettive non imputabili al Soggetto Finanziatore.

La proroga può essere richiesta solamente per operazioni già ammesse alla garanzia del Fondo e già deliberate dal Soggetto Finanziatore, in caso di Riassicurazione/Controgaranzia anche dal Soggetto Garante, con relativa comunicazione a Portale.

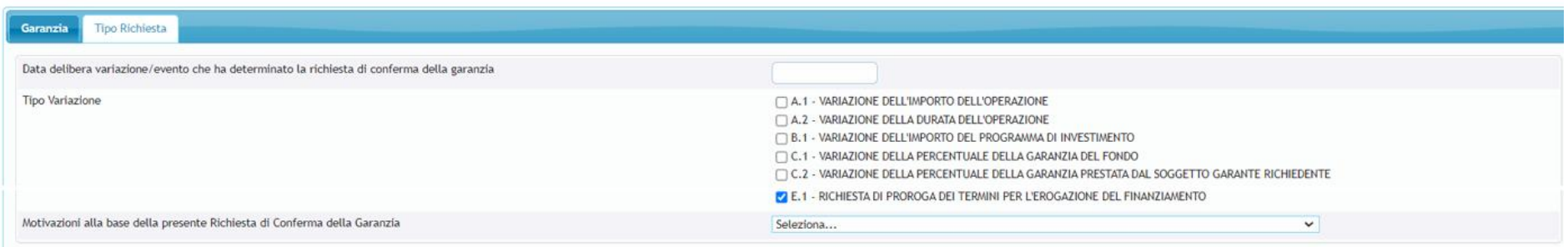

Nel TAB "Tipo Garanzia" – Tipo Richiesta, dovrà essere inserita, nel campo "Data delibera variazione/evento che ha determinato la richiesta di conferma della garanzia"**,** la data di richiesta di conferma della garanzia. Inoltre, come motivazione alla base della richiesta, dovrà essere selezionato **"Variazione dei dati post ammissione"**.

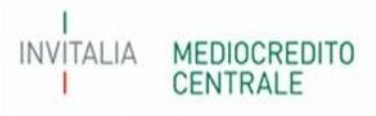

Richiesta di Conferma della Garanzia

**INVITALIA** 

CENTRALE

Numero Posizione: 401958 - 13/04/2023 12:24

Tipo Garanzia » Dati Richiedente » Dati Beneficiario » Operazione

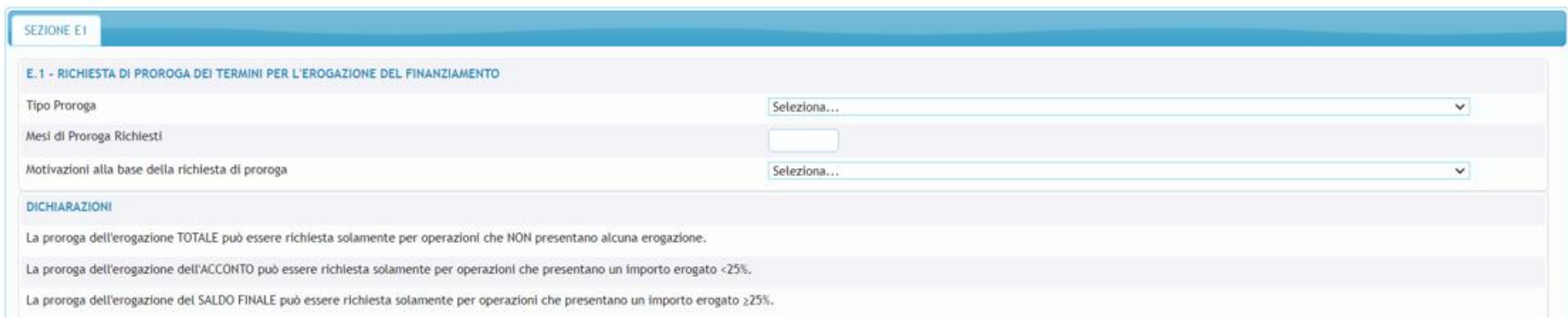

Per questa tipologia di richieste è stato previsto nel TAB "Operazione" le seguenti tipologie di proroga dei termini del perfezionamento:

- **Erogazione Totale** selezionabile solo per le operazioni finanziarie che **NON presentano alcuna erogazione;**
- **Erogazione Acconto** selezionabile solo per le operazioni finanziarie che **presentano un importo erogato inferiore al 25%;**
- **Erogazione Saldo Finale** selezionabile solo per le operazioni finanziarie che **presentano un importo erogato superiore/uguale al 25%;**

Per la compilazione del campo "mesi di proroga richiesti" occorre far riferimento alla seguente tabella, in particolare alla colonna "Proroga Richiesta (mesi)". Pertanto, dovranno essere inseriti i mesi esatti riportati nella predetta colonna, a seconda della tipologia di operazione (4,6 o 12 mesi). Si evidenzia che potranno essere richieste n. proroghe fino ad un massimo di mesi riportati nell'ultima colonna.

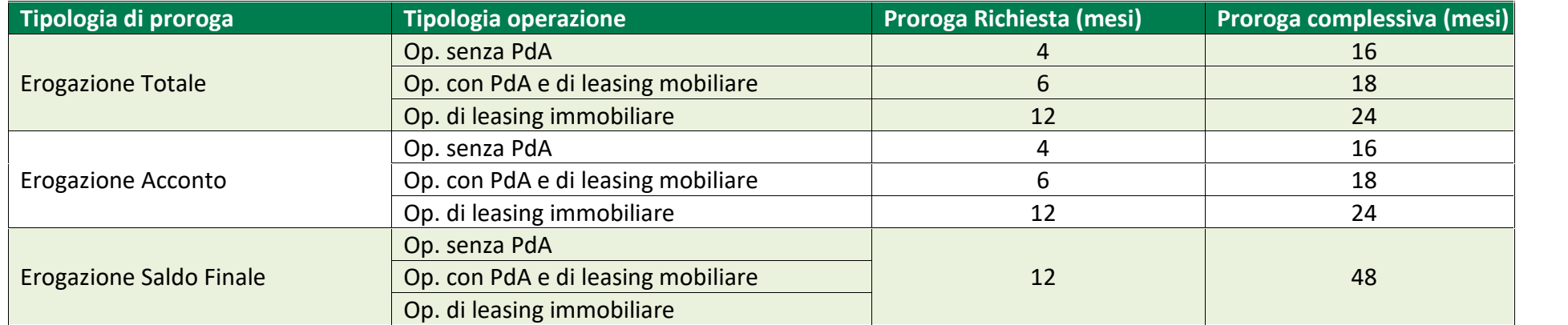

Infine, come di seguito, dovrà essere indicata la motivazione che ha portato alla richiesta della proroga con riguardo a cause oggettive non imputabili, a giudizio del Consiglio di gestione, a responsabilità del soggetto finanziatore e che hanno impedito il perfezionamento entro i termini previsti.

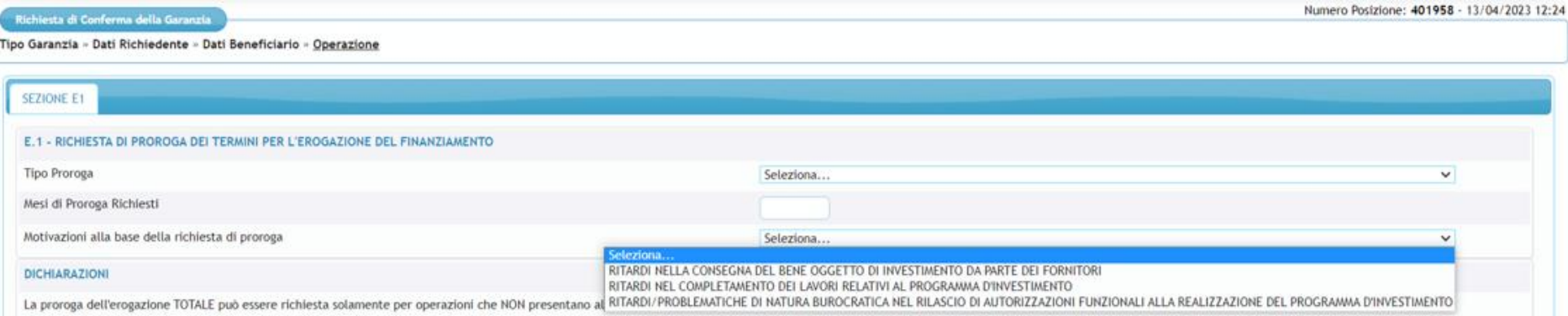

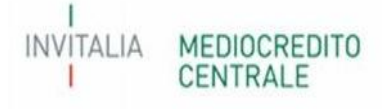